# Inviare l'Elaborato/Tesina I ciclo 2019-2020

Guida per genitori/studenti classi terze

Animatore Digitale Gabriella Patregnani

Dopo aver effettuato l'accesso in area tutore studente seguire i seguenti passaggi:

1) cliccare in **Argomenti - eventi - documenti ---- Elaborato / Tesina esame**

a) è possibile farlo dal menù laterale di sinistra oppure è possibile scegliere l'icona nella schermata centrale Elaborato/tesina esame b) Cliccare sul tasto blu **Crea nuovo**

+ Crea nuov

2) L'alunno candidato potrà inserire tutte le informazioni della propria Tesina compilando **i campi disponibili.**

a) Oggetto

b) nel campo Note/link è possibile inserire i link a materiali aggiuntivi caricati in **piattaforme di condivisione** (Google Drive, OneDrive, Youtube, DropBox) c) nella sezione Allegati del tutore/studente si possono aggiungere **uno o più allegati fino ad uno spazio massimo di 50 mb** (per elaborati più grandi si consiglia di usare la condivisione del link del punto "b")

d) con il tasto " + " è sempre possibile aggiungere **un' ulteriore allegato.** e) Finito il caricamento fare **Salva** per confermare invio della Tesina.

Animatore Digitale Gabriella Patregnani **N:B: La tesina, una volta inviata, non potrà più essere modificata o cancellata. E' possibile inviare una sola tesina per alunno.**

### Crea elaborato/tesina esame

ATTENZIONE: La tesina, una volta inviata, non potrà più essere modificata o cancellata. È possibile inviare una sola tesina per alunno.

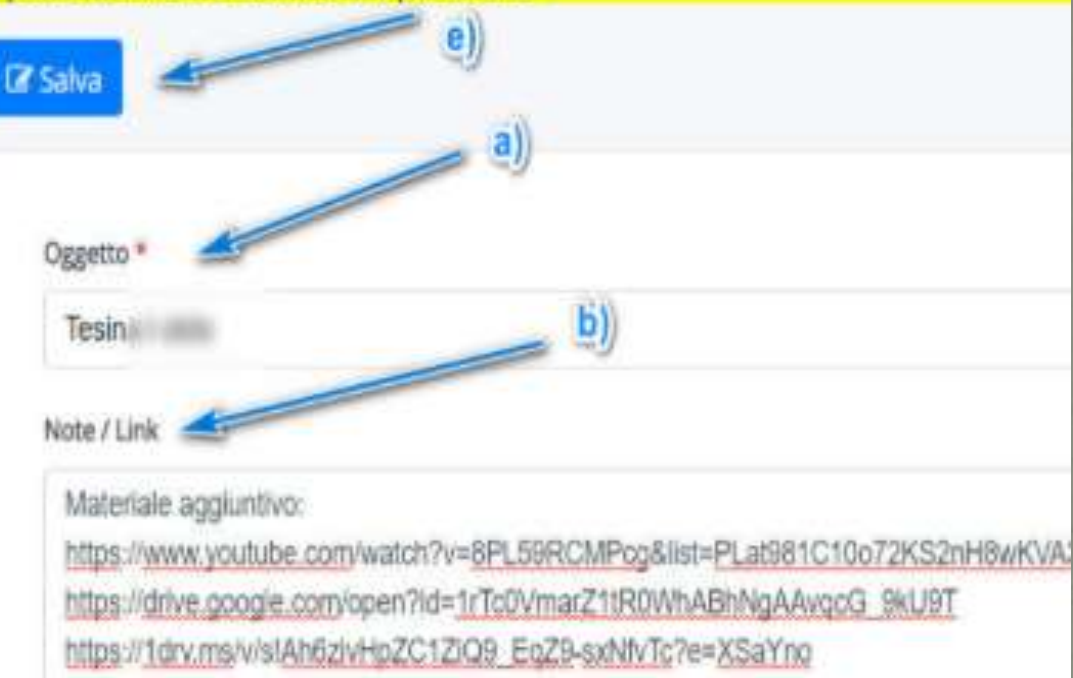

Allegati del tutore/studente

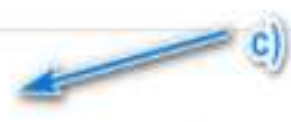

#### File

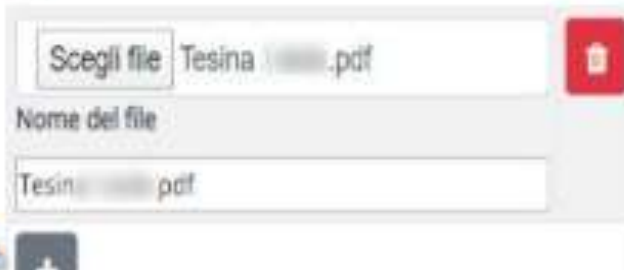

Compilare i campi:

## a) Oggetto :

Tesina\_Nome\_Cognome b) nel campo Note/link è possibile inserire i link a materiali aggiuntivi caricati in **piattaforme di condivisione** (Google Drive, OneDrive, Youtube, DropBox) (facoltativo) c) nella sezione Allegati del tutore/studente si possono aggiungere **uno o più allegati**  con il tasto " $+$ " è sempre possibile aggiungere **un ulteriore allegato.** e) Ora finito di caricare i documenti fare **Salva** per confermare invio della Tesina.

Il tutore /studente avrà messaggio di avvenuto invio e potrà controllare le informazioni inviate nella tabella sottostante. In questo momento tutti i docenti della classe potranno consultare l'elaborato/tesina.

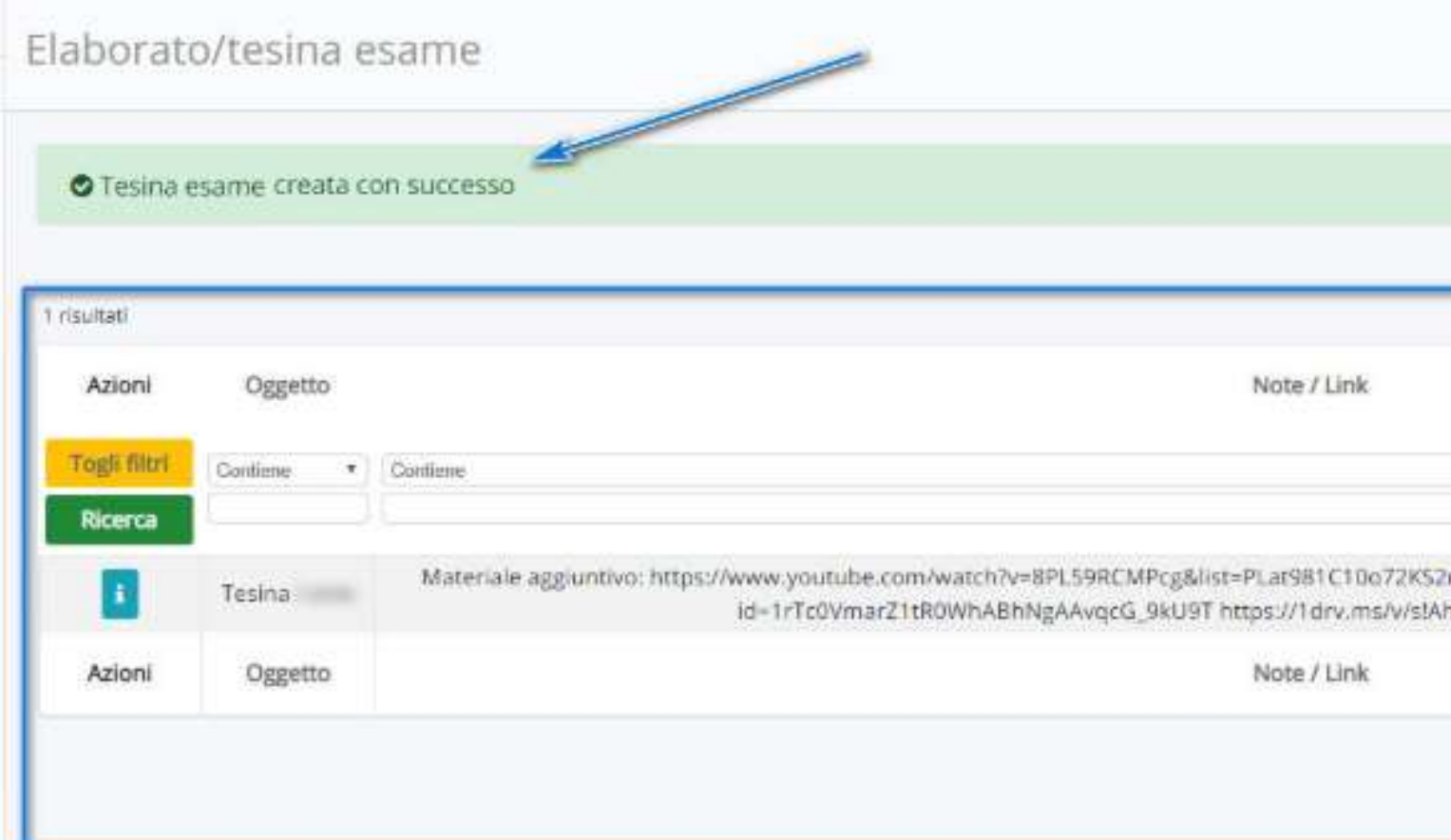

Animatore Digitale Gabriella Patregnani

# Attenzione

 Ricordiamo che l'invio dell'elaborato potrà essere effettuato una sola volta.

 In caso di difficoltà contattare il docente coordinatore di classe.